# 使用ERS API删除ISE网络设备

## 目录

简介

先决条件

要求

使用的组件

#### 配置

**启用ERS**(端口9060)

创建ERS管理员

设置Postman

获取NAD名称和ID

通过ID删除NAD

按名称删除NAD

验证

故障排除

## 简介

本文档介绍使用PostMan作为REST客户端通过ERS API删除ISE上的网络访问设备(NAD)的过程。

## 先决条件

## 要求

Cisco 建议您了解以下主题:

- ISE(身份服务引擎)
- ERS(外部RESTful服务)
- REST客户包括Postman、RESTED、Insomnia等。

### 使用的组件

本文档中的信息基于以下软件版本:

- 思科ISE(身份服务引擎) 3.1补丁6
- Postman REST客户端v10.16

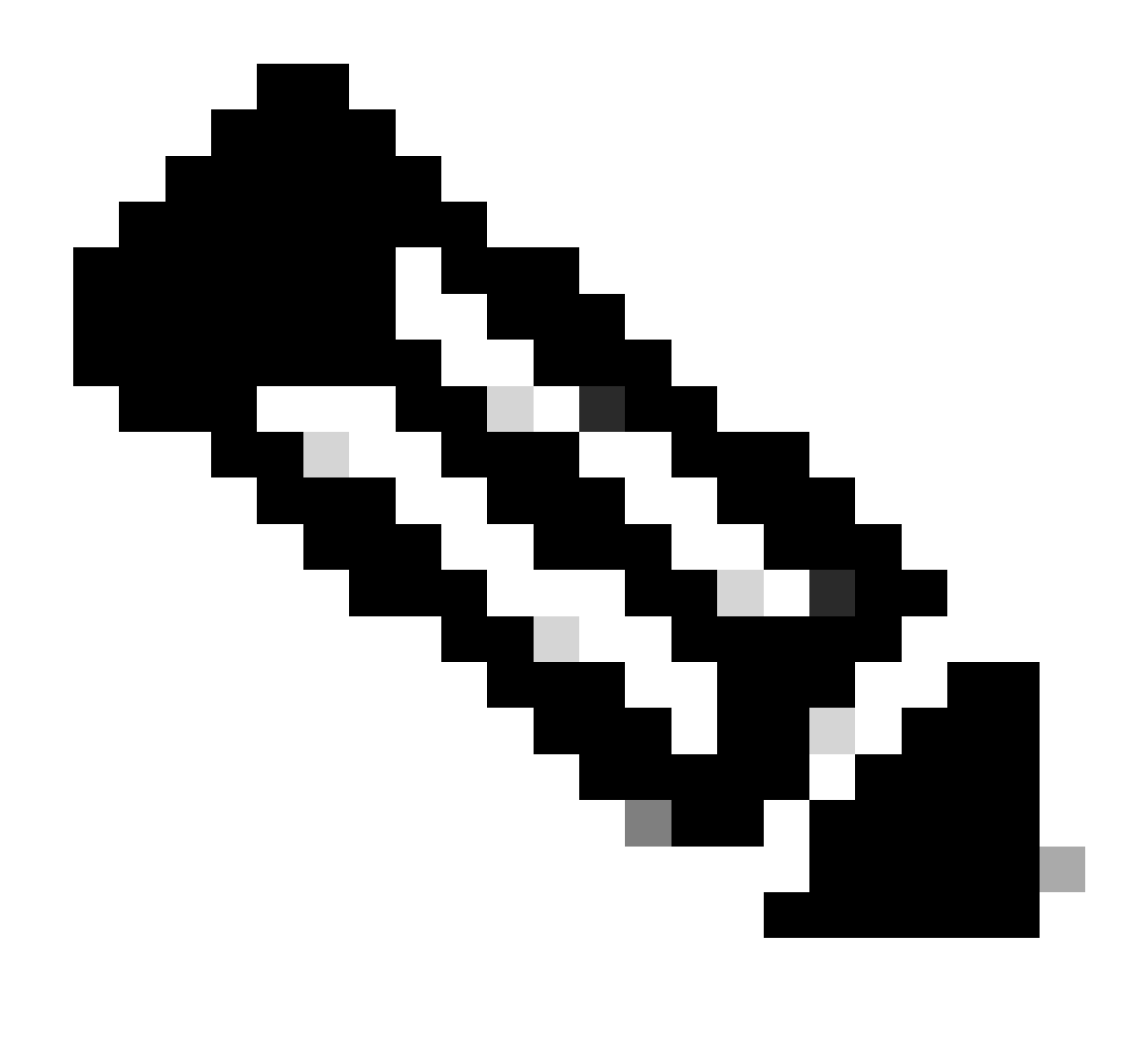

注意:其他ISE版本和REST客户端的步骤类似或相同。除非另有说明,您可在所有2.x和3.x ISE软件版本上使用这些步骤。

本文档中的信息都是基于特定实验室环境中的设备编写的。本文档中使用的所有设备最初均采用原 始(默认)配置。如果您的网络处于活动状态,请确保您了解所有命令的潜在影响。

## 配置

启用ERS(端口9060)

ERS API是只使用HTTPS的REST API,在端口443和端口9060上运行。端口9060默认关闭,因此 需要先打开。如果尝试访问此端口的客户端不首先启用ERS,则会出现服务器超时。因此,第一个 要求是从Cisco ISE管理员UI启用ERS。

导航到管理>设置> API设置并启用ERS(读/写)切换按钮。

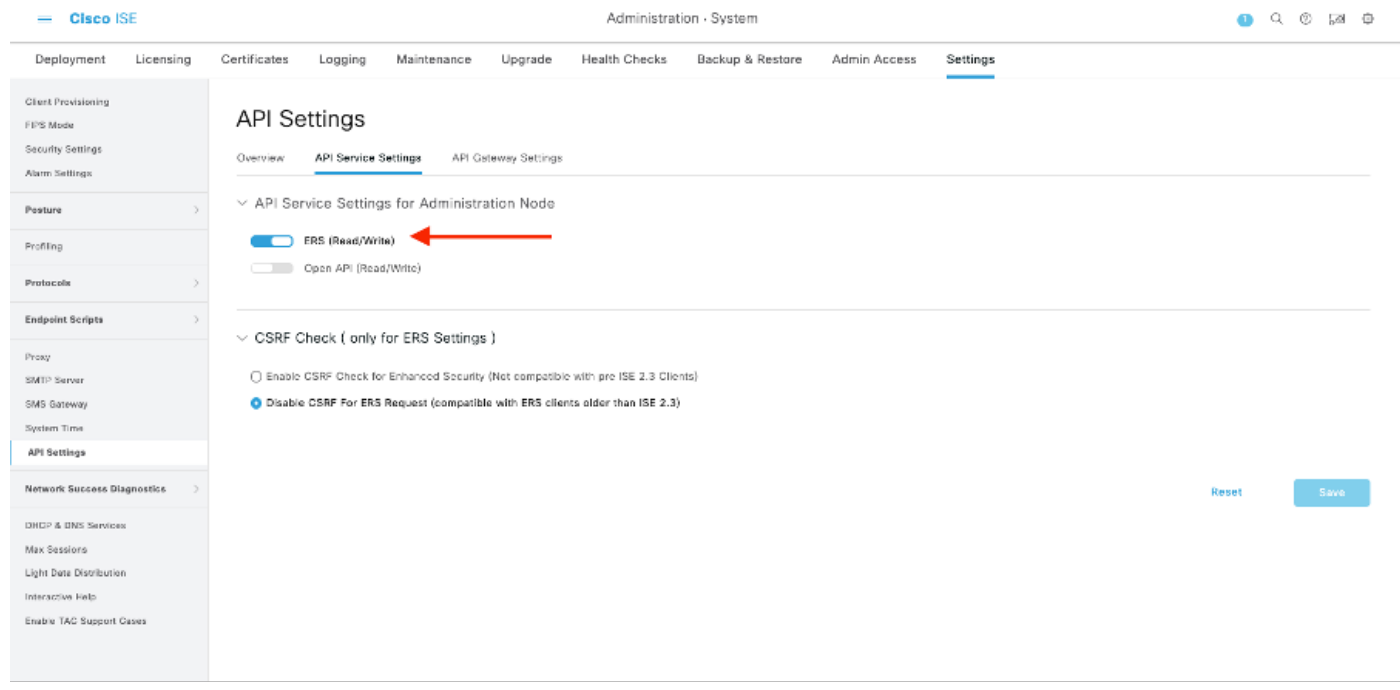

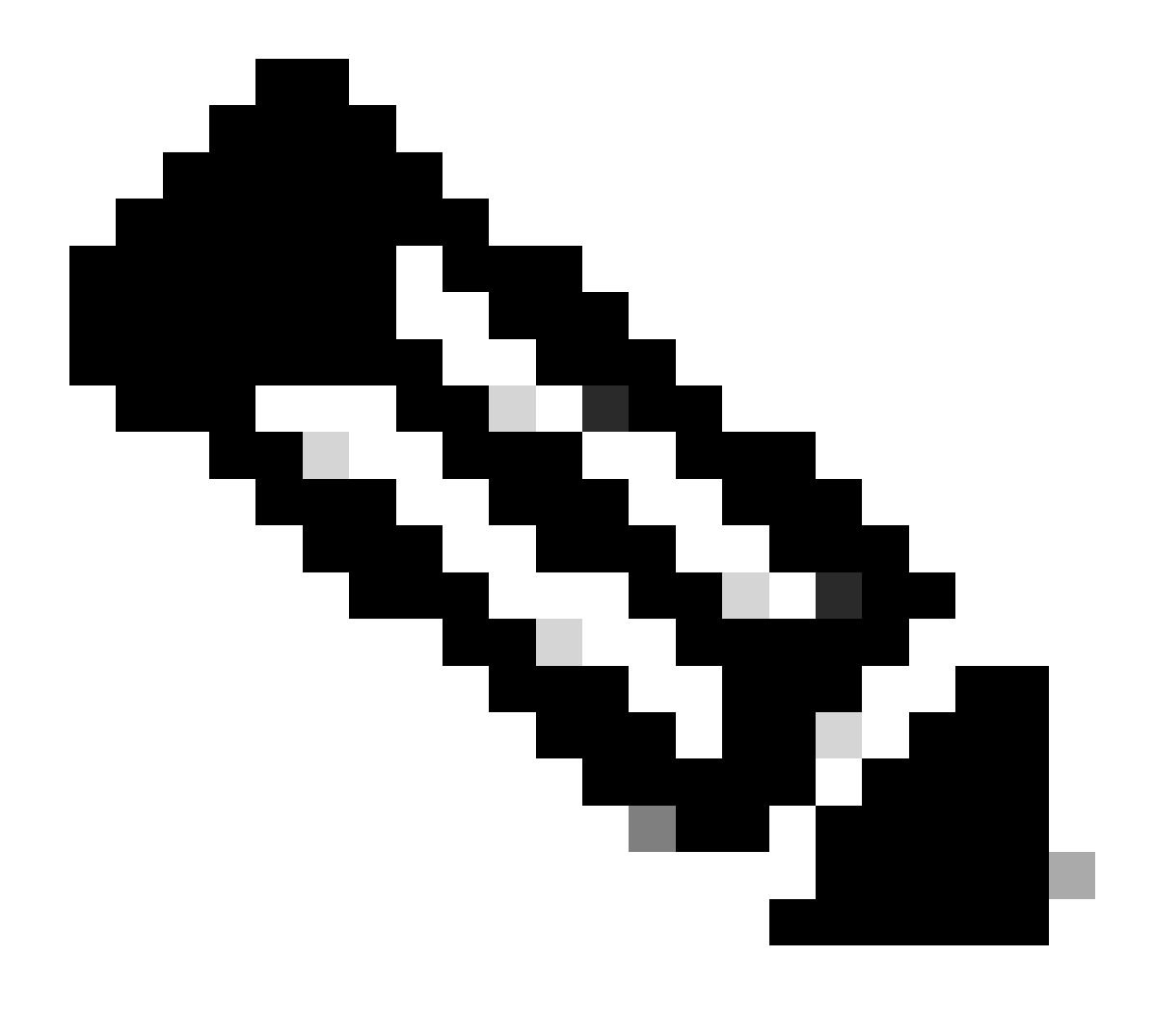

注:ERS API支持TLS 1.1和TLS 1.2。ERS API不支持TLS 1.0,无论在思科ISE GUI的"安 全设置"(Security Settings)窗口(管理(Administration) >系统(System) >设置(Settings) >安全 设置(Security Settings))中启用TLS 1.0。在Security Settings(安全设置)窗口中启用TLS 1.0仅与EAP协议相关,不会影响ERS API。

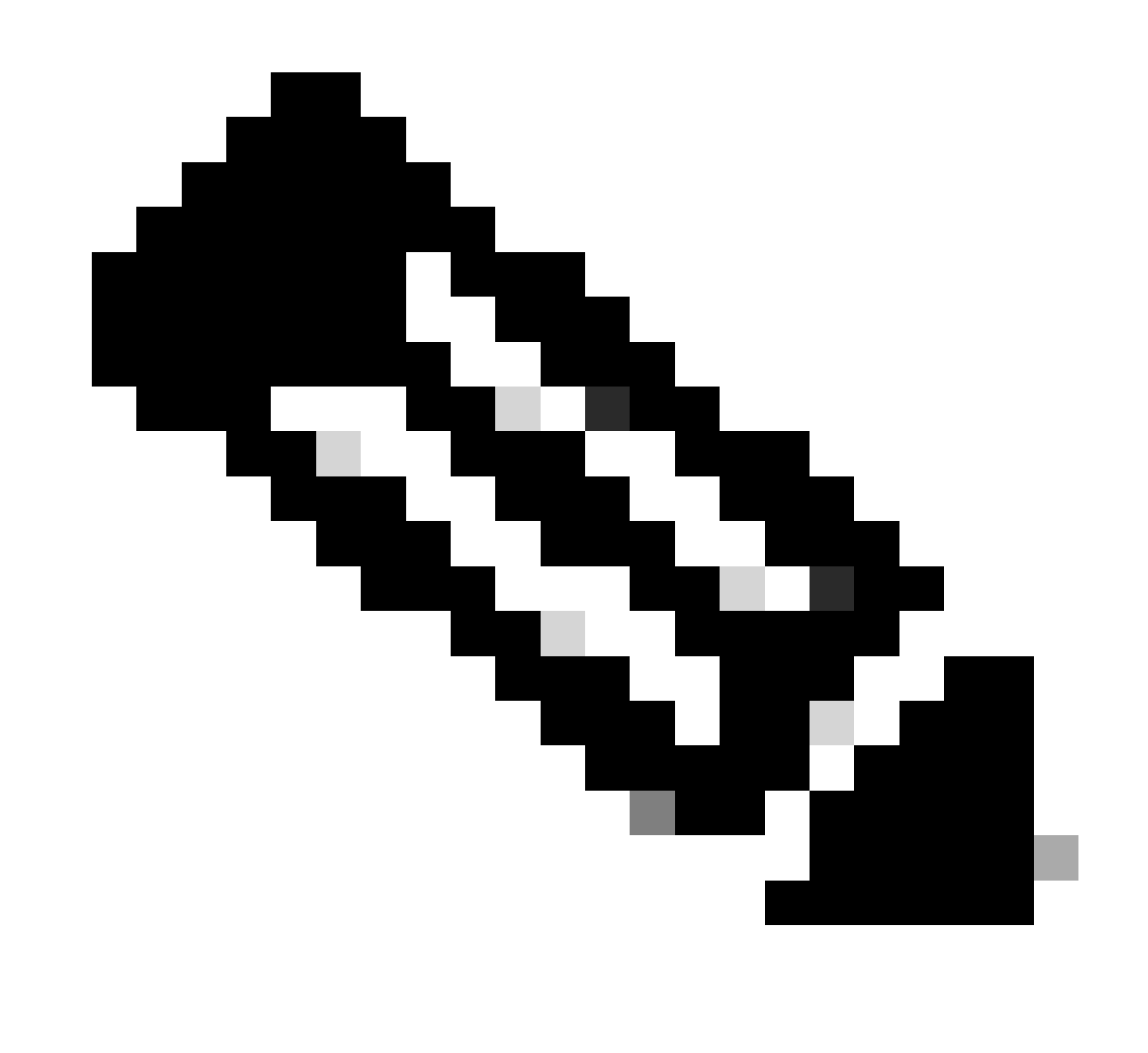

注意:ISE不支持批量删除操作。必须一次执行一个需要删除。

#### 创建ERS管理员

创建思科ISE管理员,分配密码,然后添加用户作为ERS管理员。您可以将配置的其余部分留空。

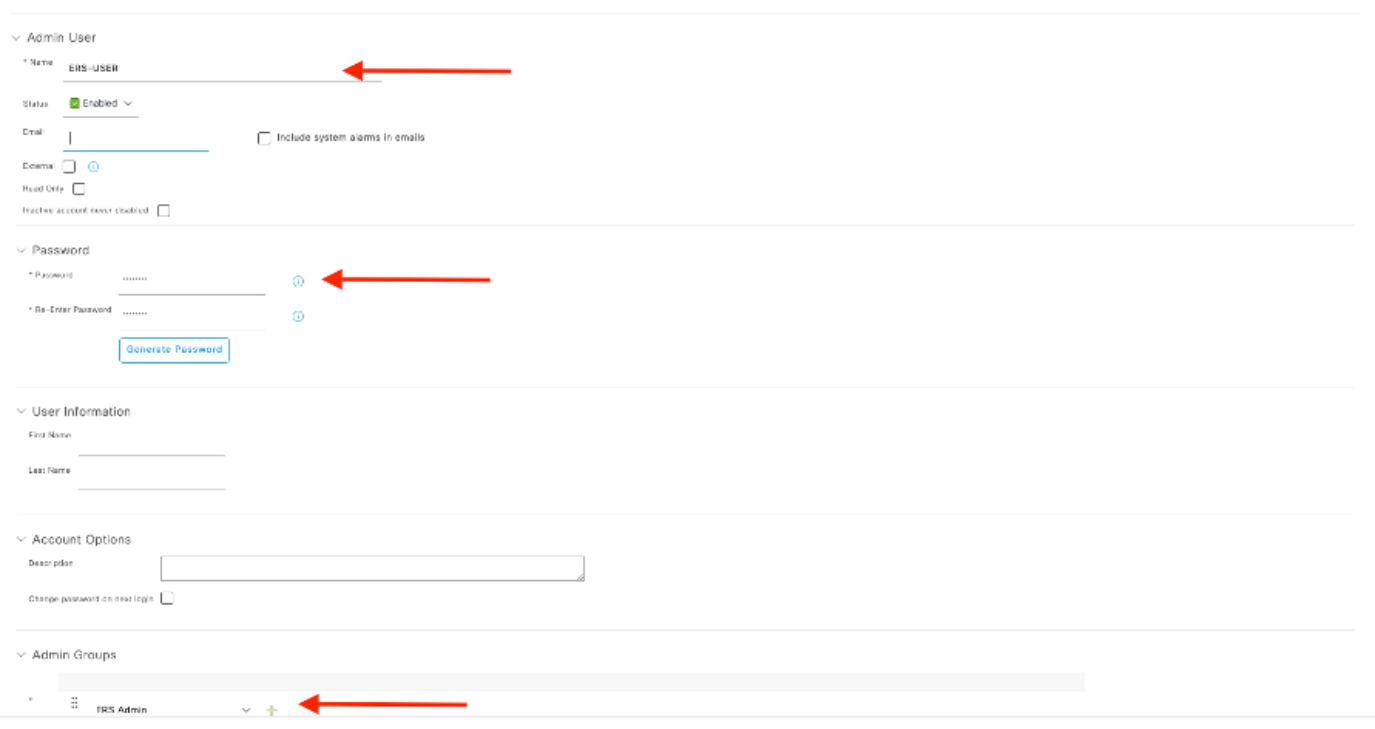

## 设置Postman

下载或使用在线版本的Postman 。

### 1. 通过点击"工作区"选项卡下的"创建工作区"创建用户和工作区。

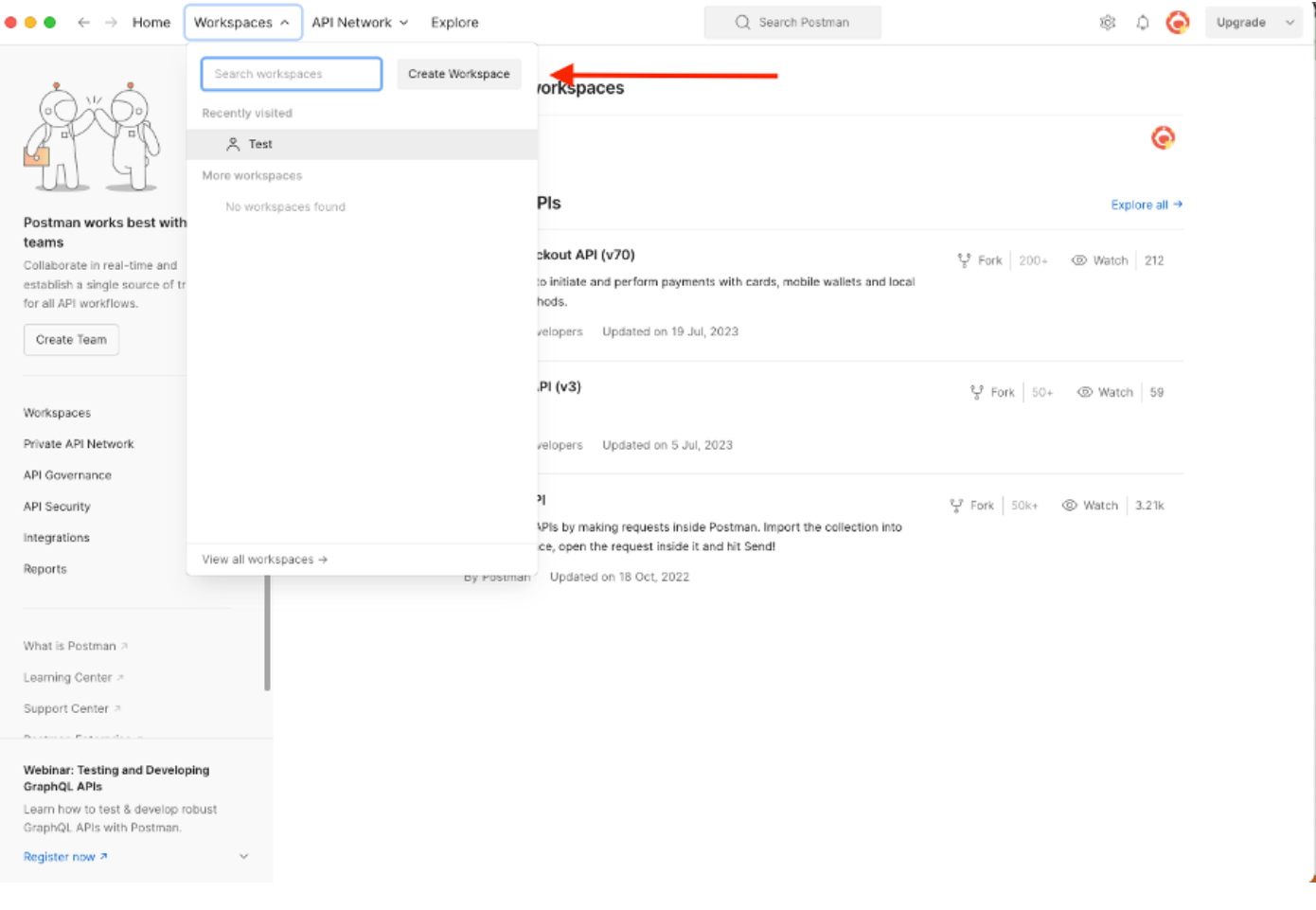

#### 2. 选择空白工作区并为工作区指定名称。您可以添加说明并将其公开。已选择本示例个人。

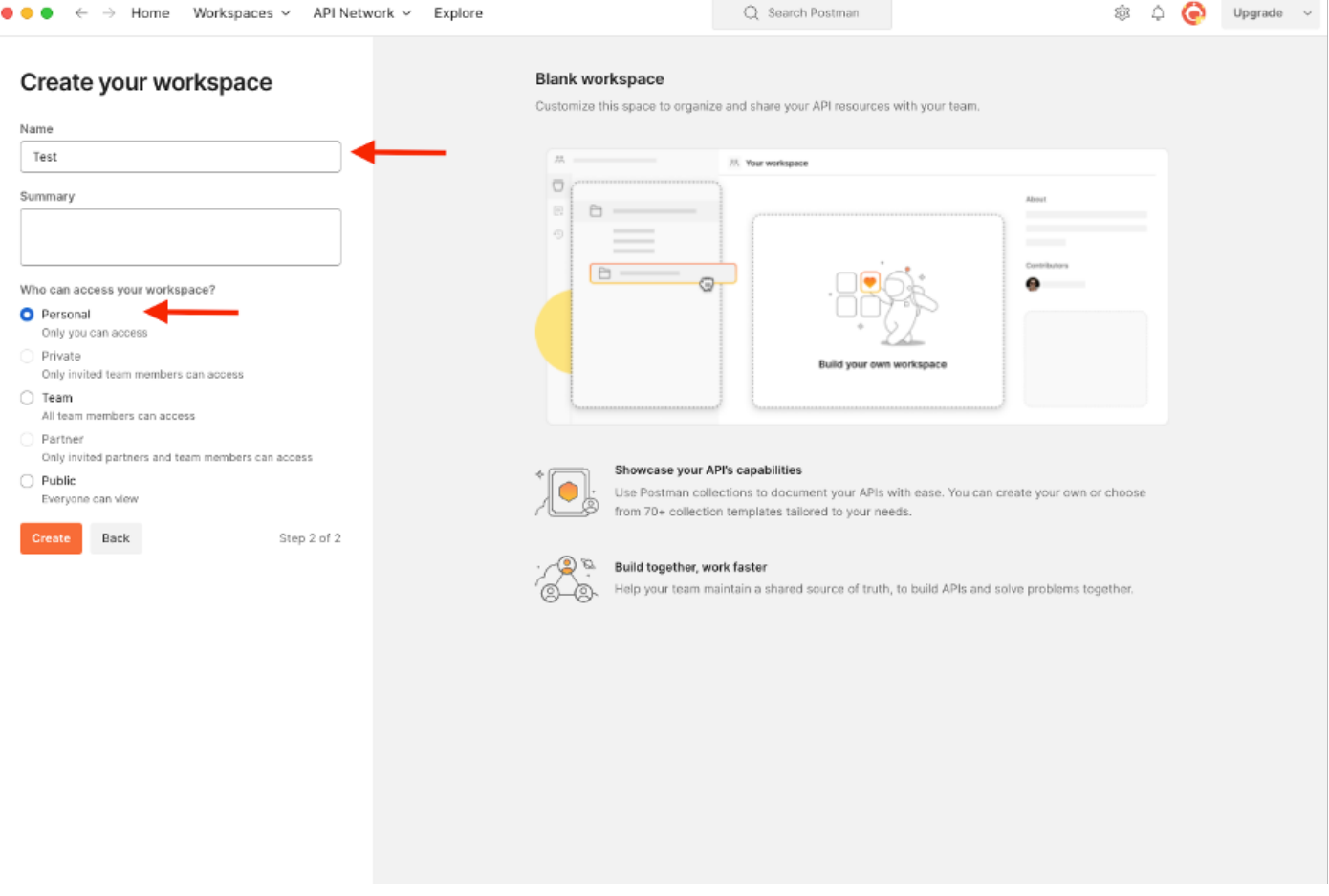

创建工作空间后,您现在可以配置我们的API调用。

#### 获取NAD名称和ID

在开始删除NAD之前,您必须首先知道NAD的名称或ID。可以从ISE上的NAD列表轻松获取NAD名 称,但是只能通过GET API调用获取ID。同一API调用不仅返回NAD ID,还返回名称和说明(如果 在NAD配置期间添加了)。

要配置GET调用,请首先访问ISE ERS SDK(软件开发工具包)。此工具编译ISE可以执行的API调 用的完整列表:

- 1. 导航到https://{ise-ip}/ers/sdk
- 2. 使用您的ISE管理员凭证登录。
- 3. 现在展开API文档
- 4. 向下滚动直至找到Network Device,然后单击。
- 5. 在此选项下,您现在可以找到可以为ISE上的网络设备执行的所有可用操作。选择全部获取

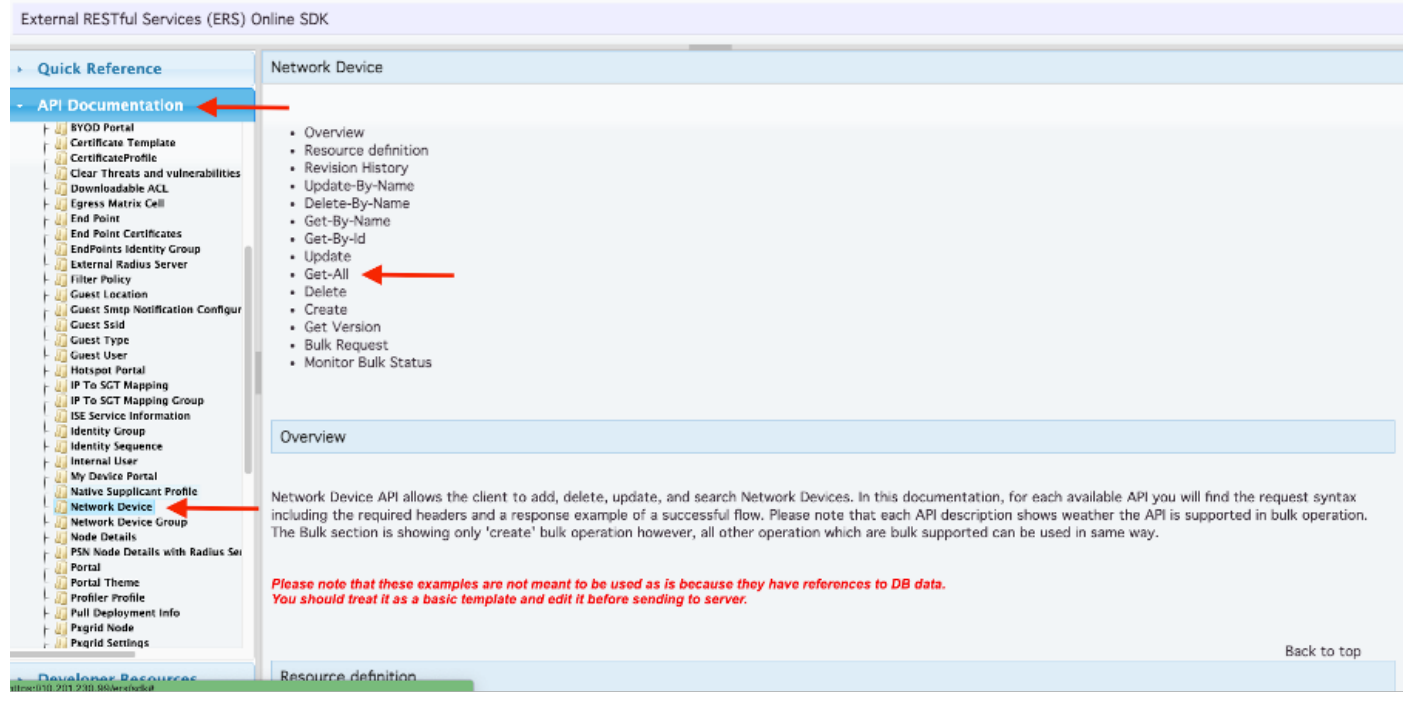

#### 6. 现在,您可以看到在任何Rest客户端上执行API调用所需的配置以及预期的响应示例。

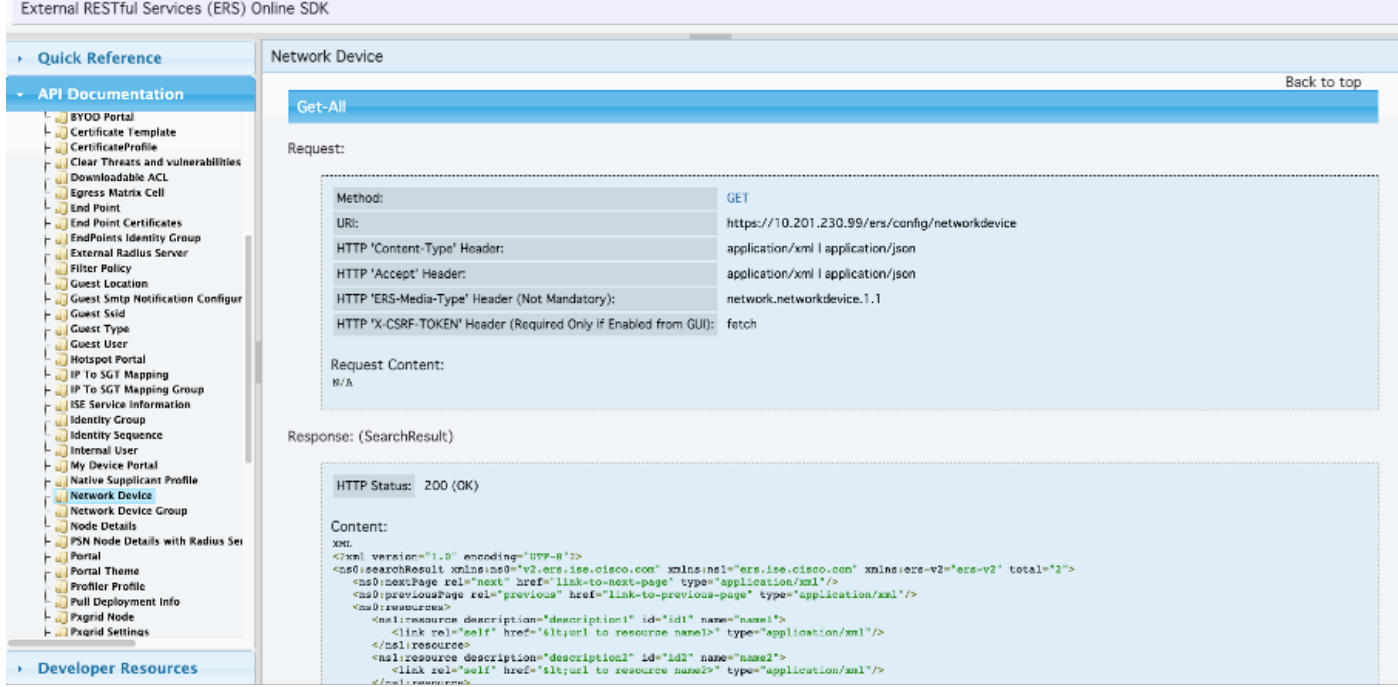

7. 返回Postman,配置ISE的基本身份验证。在授权选项卡下,选择基本身份验证作为身份验证类 型,并添加之前在ISE中创建的ISE ERS用户凭证。

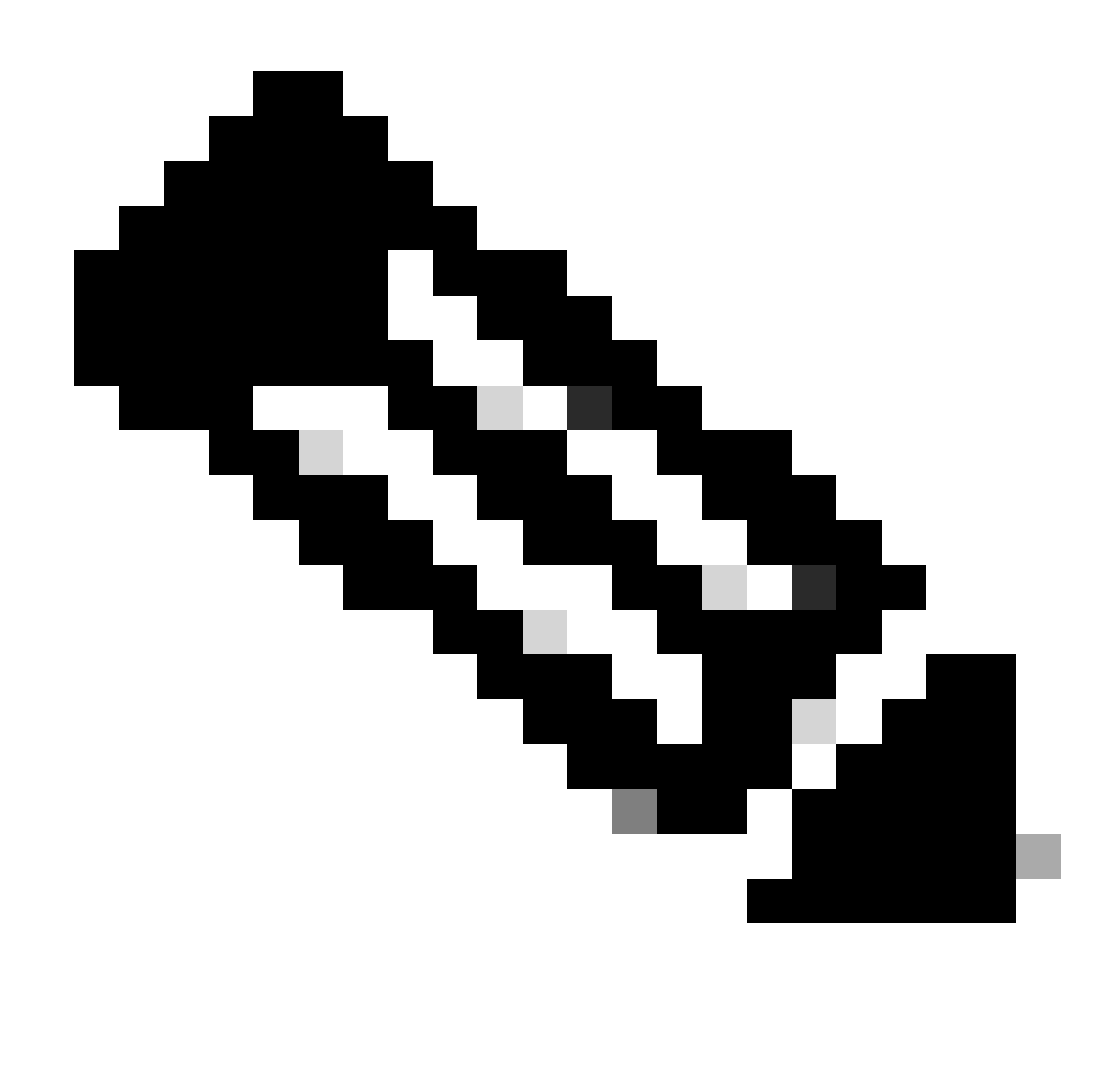

注意:除非在Postman上配置了变量,否则密码显示为明文

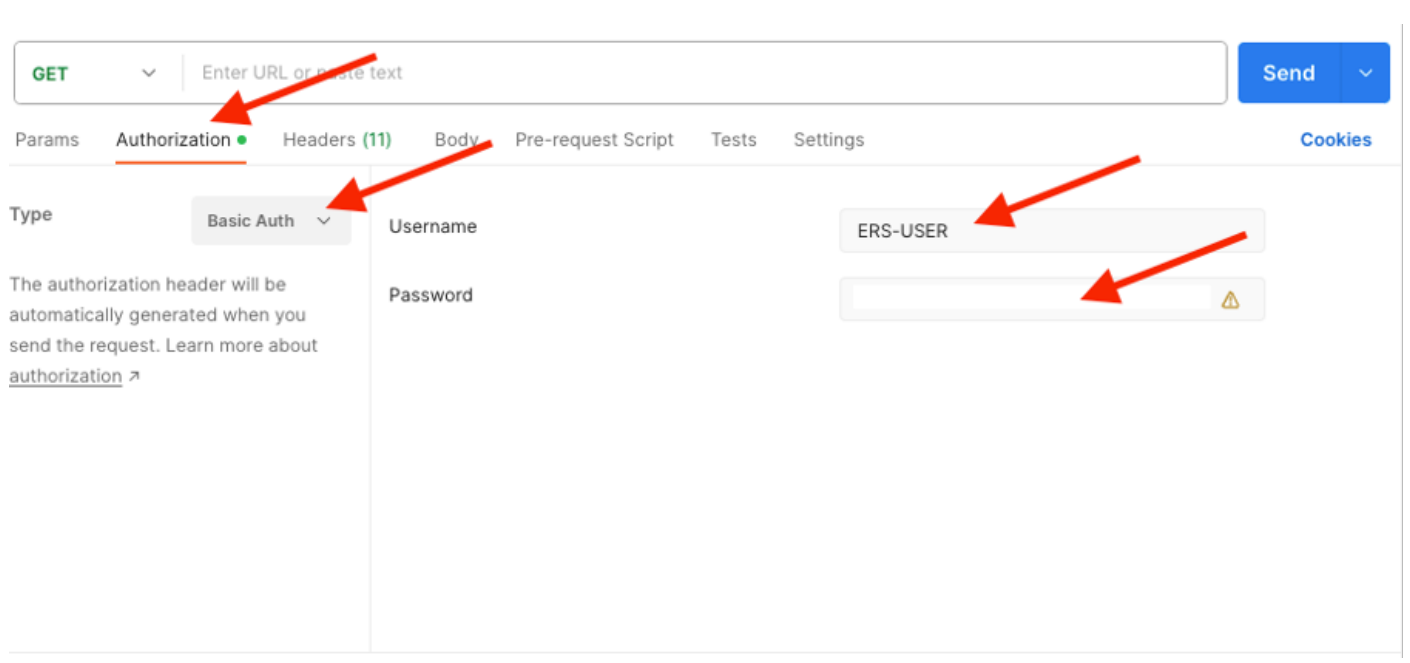

8. 转到报头选项卡,并配置API调用所需的报头,如SDK中所示。本例使用JSON,但也可使用 xml。对于此示例,报头配置必须如下所示:

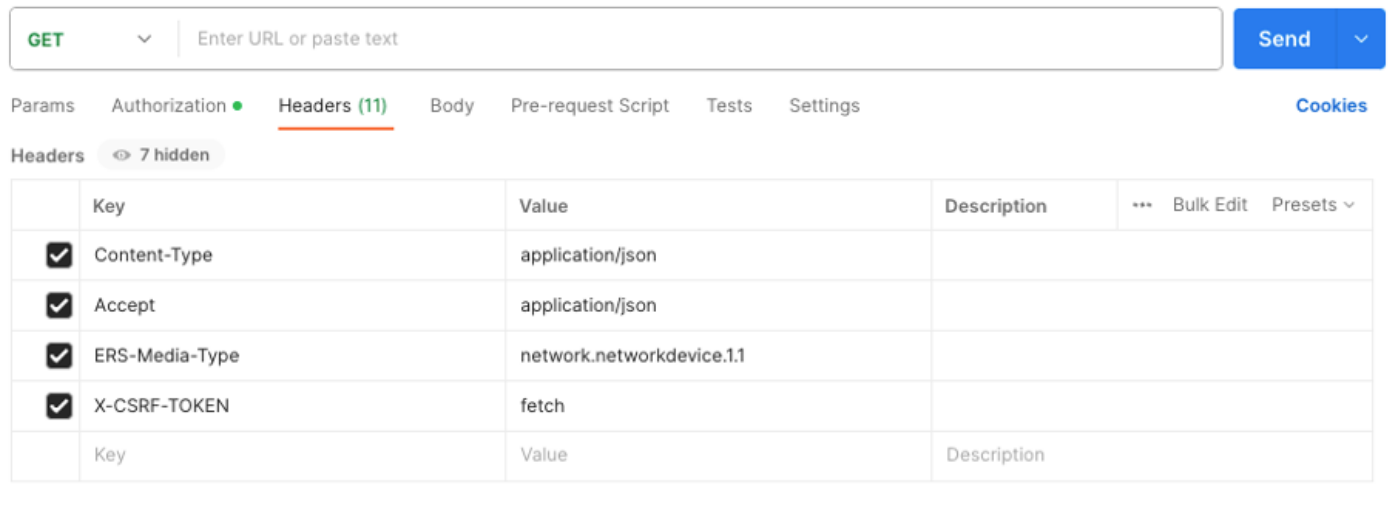

#### 9. 执行GET呼叫。选择GET作为方法。在字段中粘贴https://{ISE-ip}/ers/config/networkdevice,然 后单击发送。如果一切配置正确,您应该看到200 OK消息和结果。

TESTNAD1和TESTNAD2可使用2个不同的删除调用进行删除。

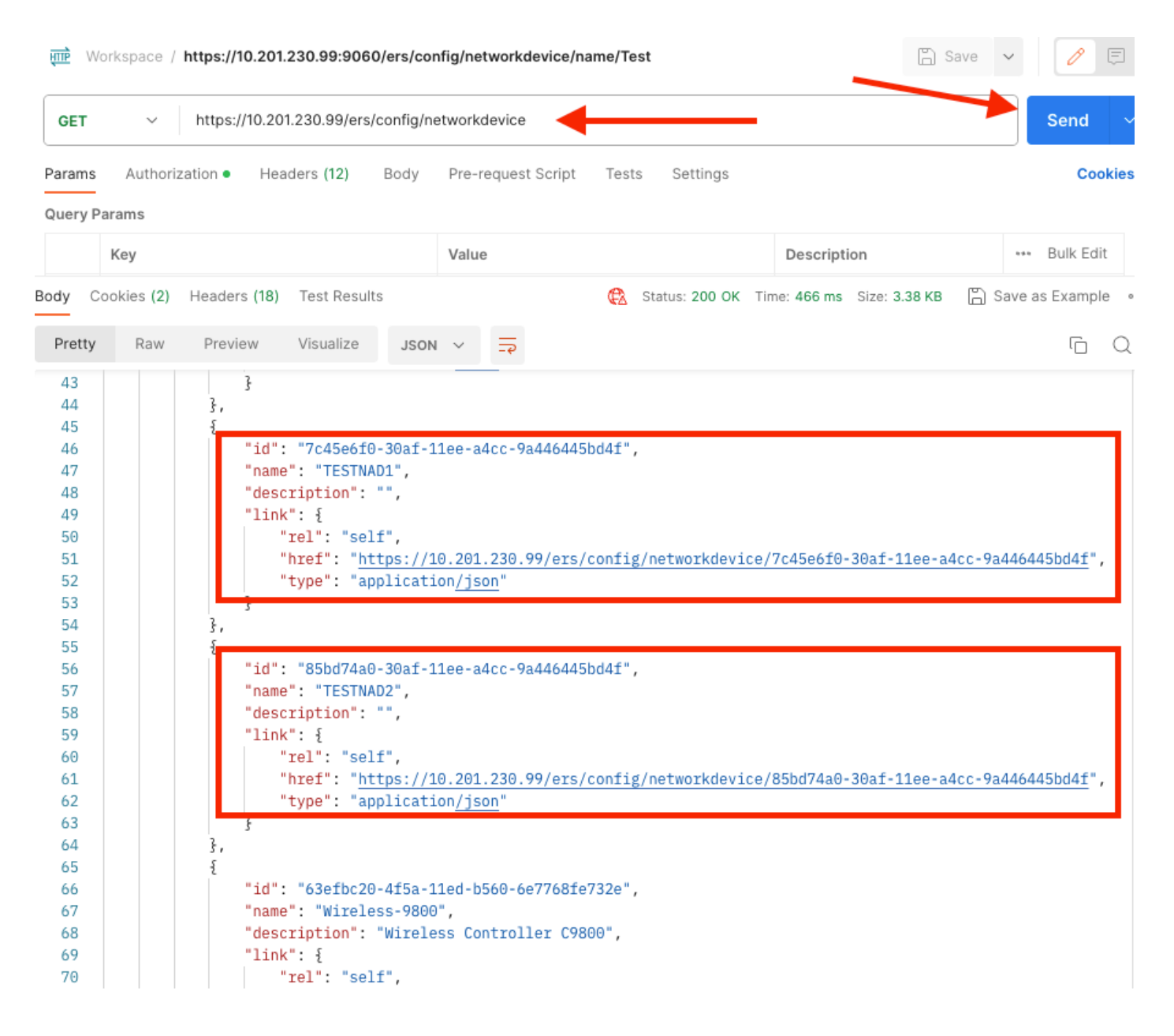

#### 通过ID删除NAD

使用从GET呼叫收集的ID删除TESTNAD1。

1. 在网络设备选项卡下的SDK中,选择删除。如前所述,这是执行呼叫所需的报头以及预期响应

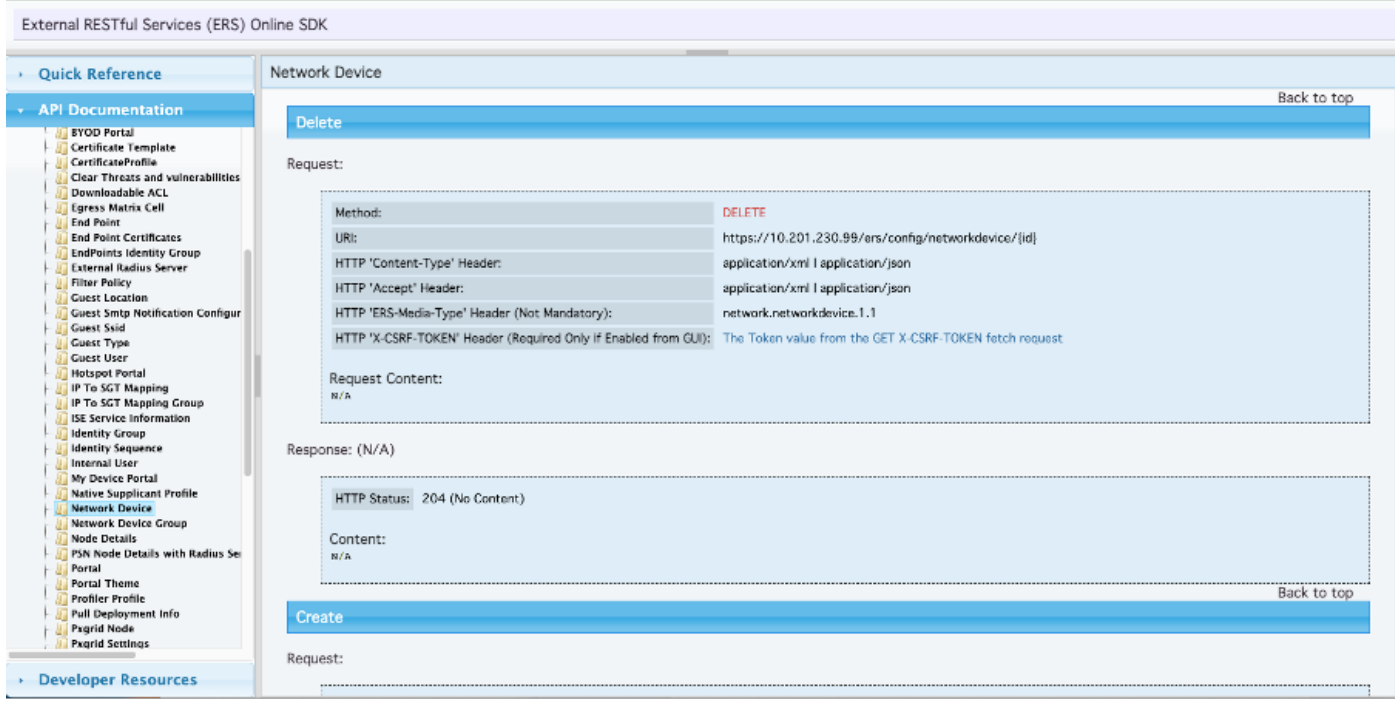

#### 2. 假设报头类似于GET 呼叫,并且您在同一ISE上执行DELETE呼叫,那么请重复上一个呼叫并更 改所需的变量。最后,报头配置必须如下所示:

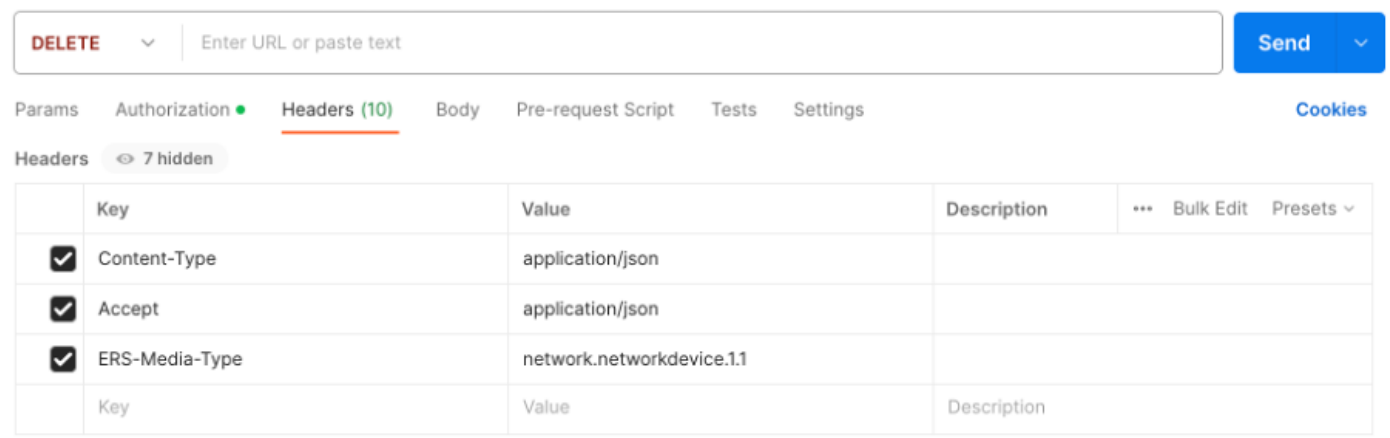

3. 现在删除TESTNAD1。选择DELETE作为方法。在字段中粘贴https://{ISE-

ip}/ers/config/networkdevice/{id},用GET呼叫中看到的需要(NAD)的实际ID替换{id},然后单击发送 。<br>如果一切配置正确,您应该看到204 No Content消息并且结果为空。

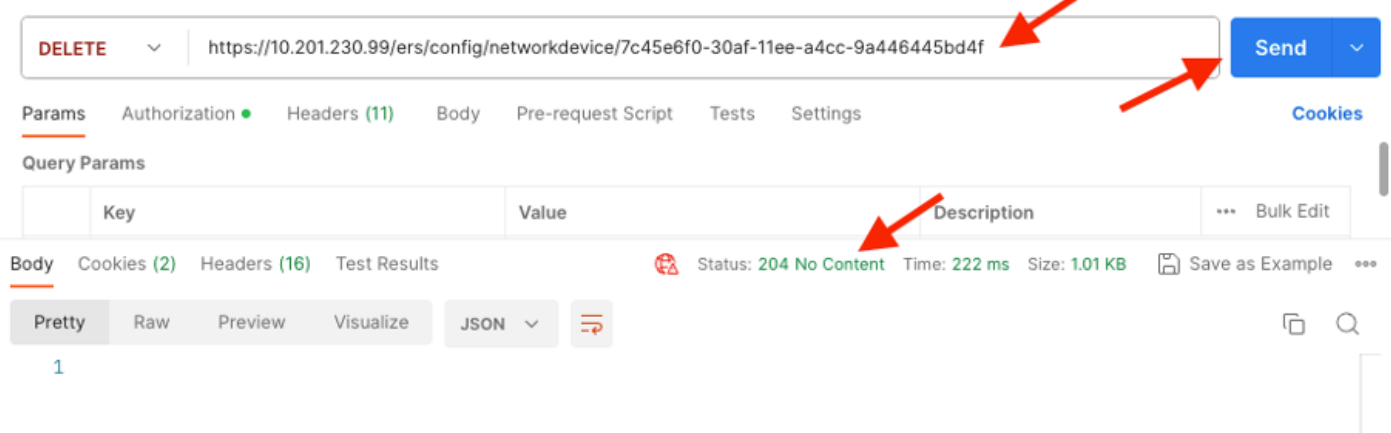

## 4. 通过再次执行GET呼叫或检查ISE NAD列表,确认是否删除了NAD。请注意,TESTNAD1不再存 在。

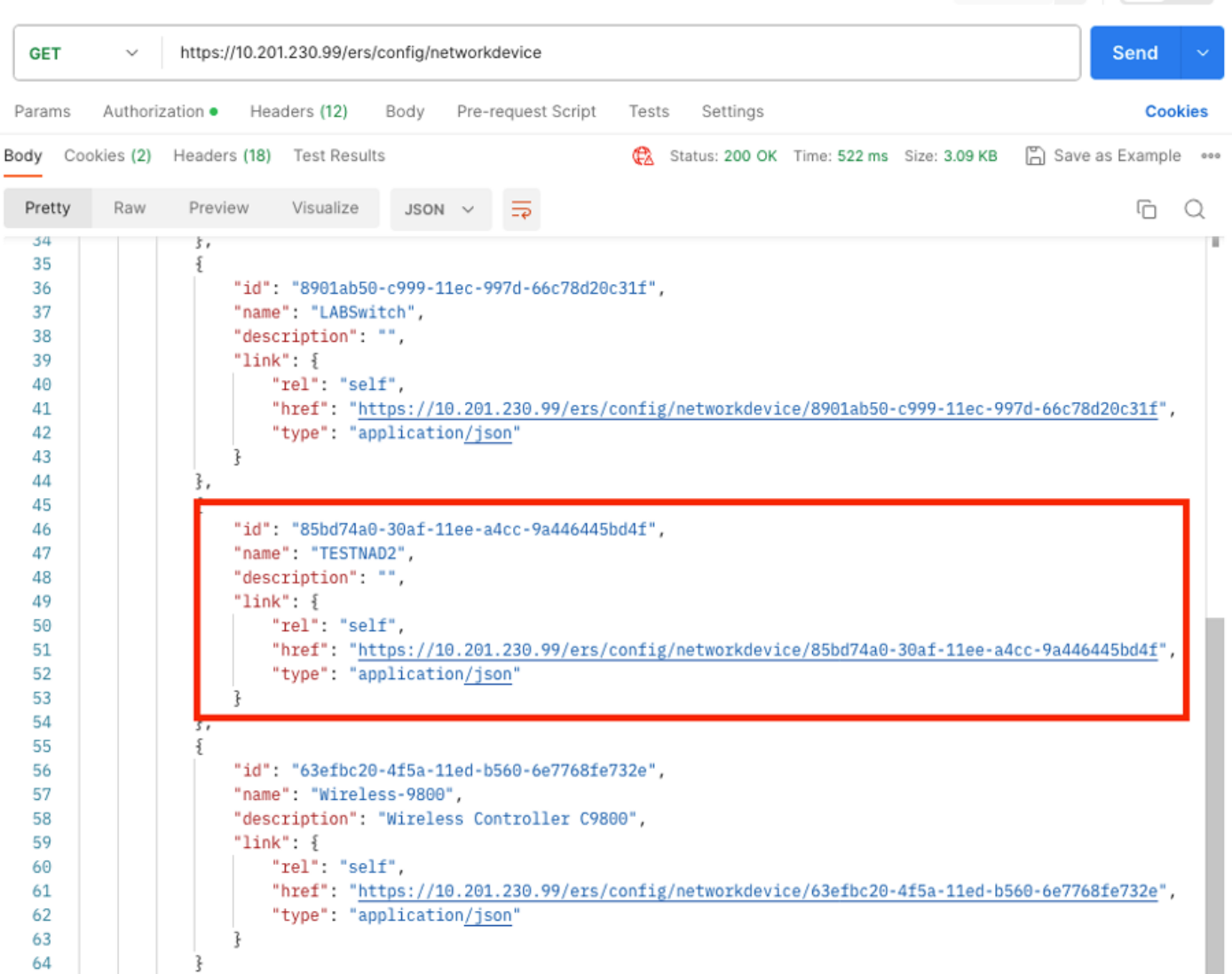

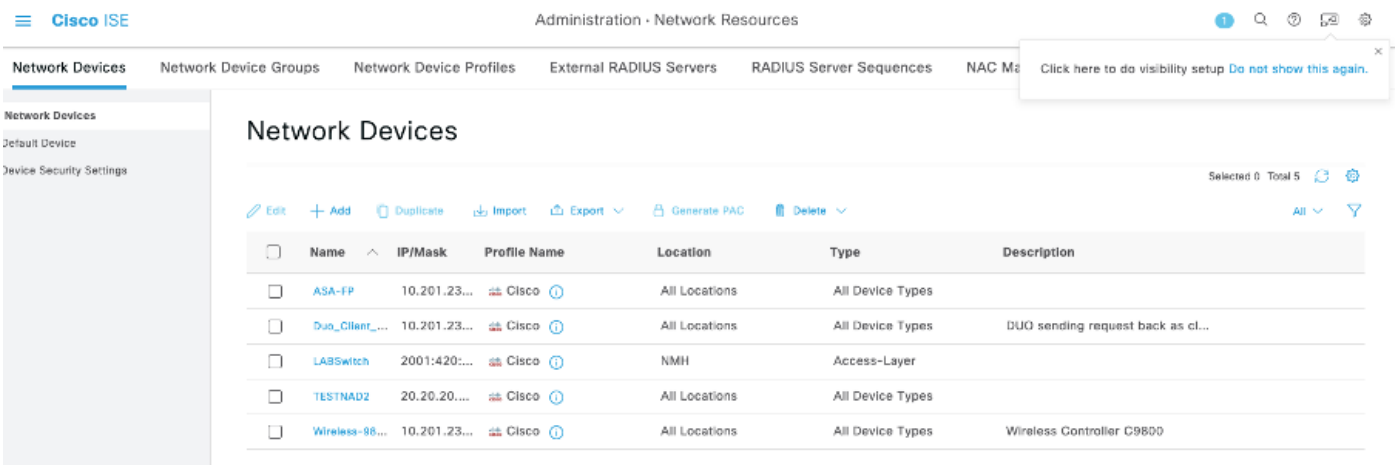

## 按名称删除NAD

使用从GET呼叫或ISE GUI的NAD列表中收集的名称删除TESTNAD2。

1. 在网络设备选项卡下的SDK中,选择按名称删除。如前所述,这是执行呼叫所需的报头以及预 期响应。

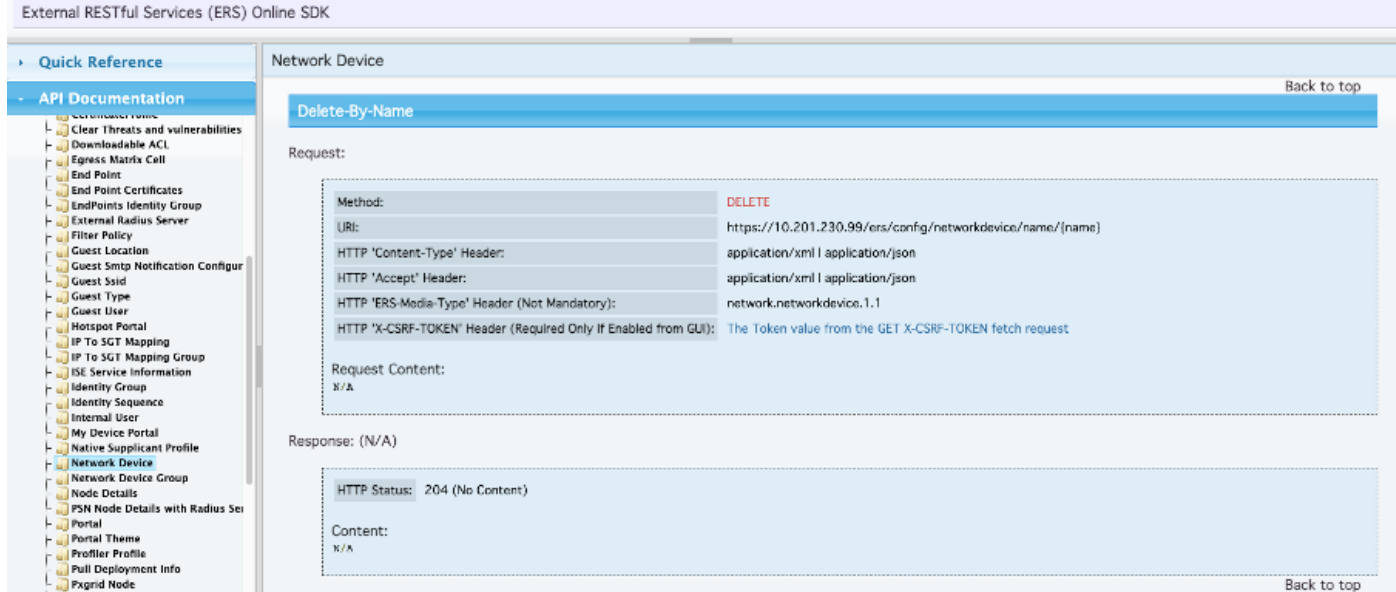

2. 假设报头类似于GET 呼叫,并且您在同一ISE上执行DELETE呼叫,则复制上一个呼叫并更改所 需的变量。最后,报头配置必须如下所示:

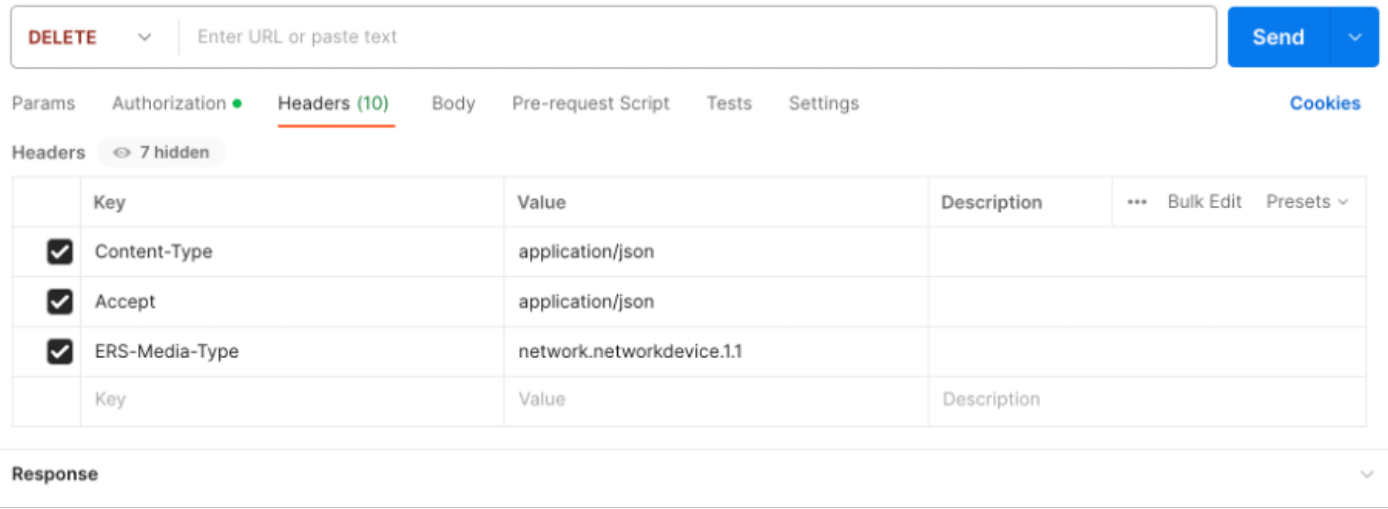

#### 3. 删除TESTNAD2。选择DELETE作为方法。在字段中粘贴https://{ISE-

ip}/ers/config/networkdevice/name/{name},用GET呼叫或ISE GUI中显示的NAD的实际名称替换 {name},然后单击Send。如果一切配置正确,您应该看到204 No Content消息并且结果为空。

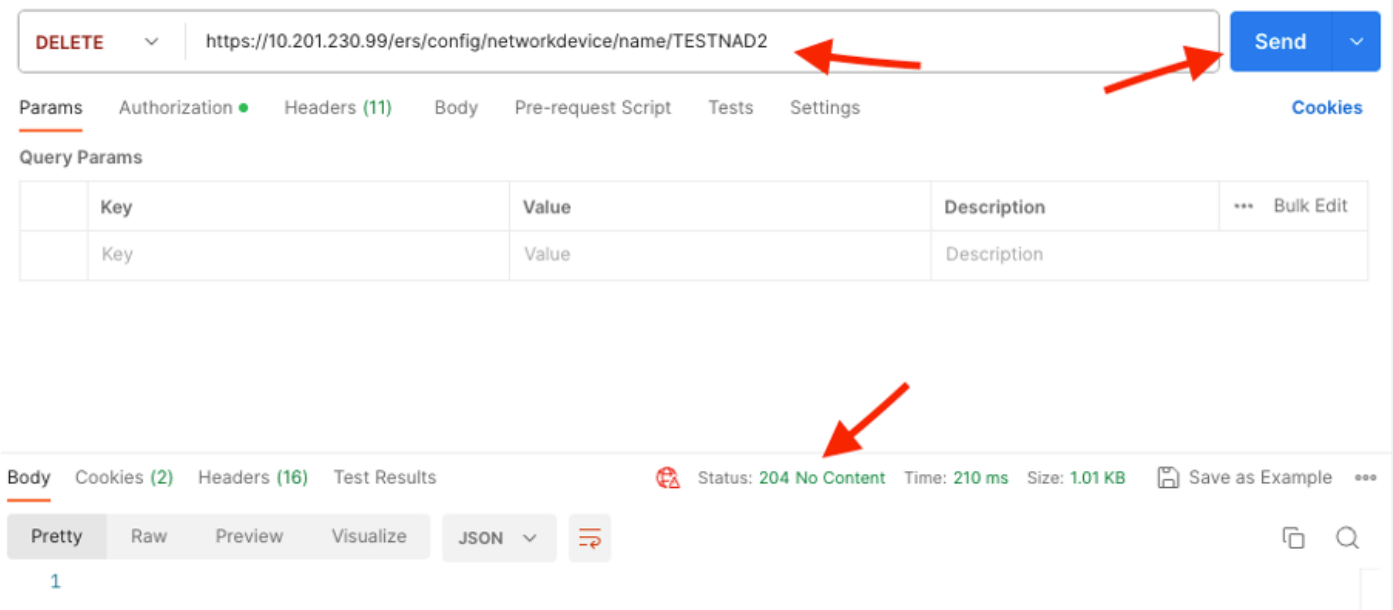

### 4. 通过再次执行GET呼叫或检查ISE NAD列表,确认是否删除了NAD。 请注意,TESTNAD2不再 存在。

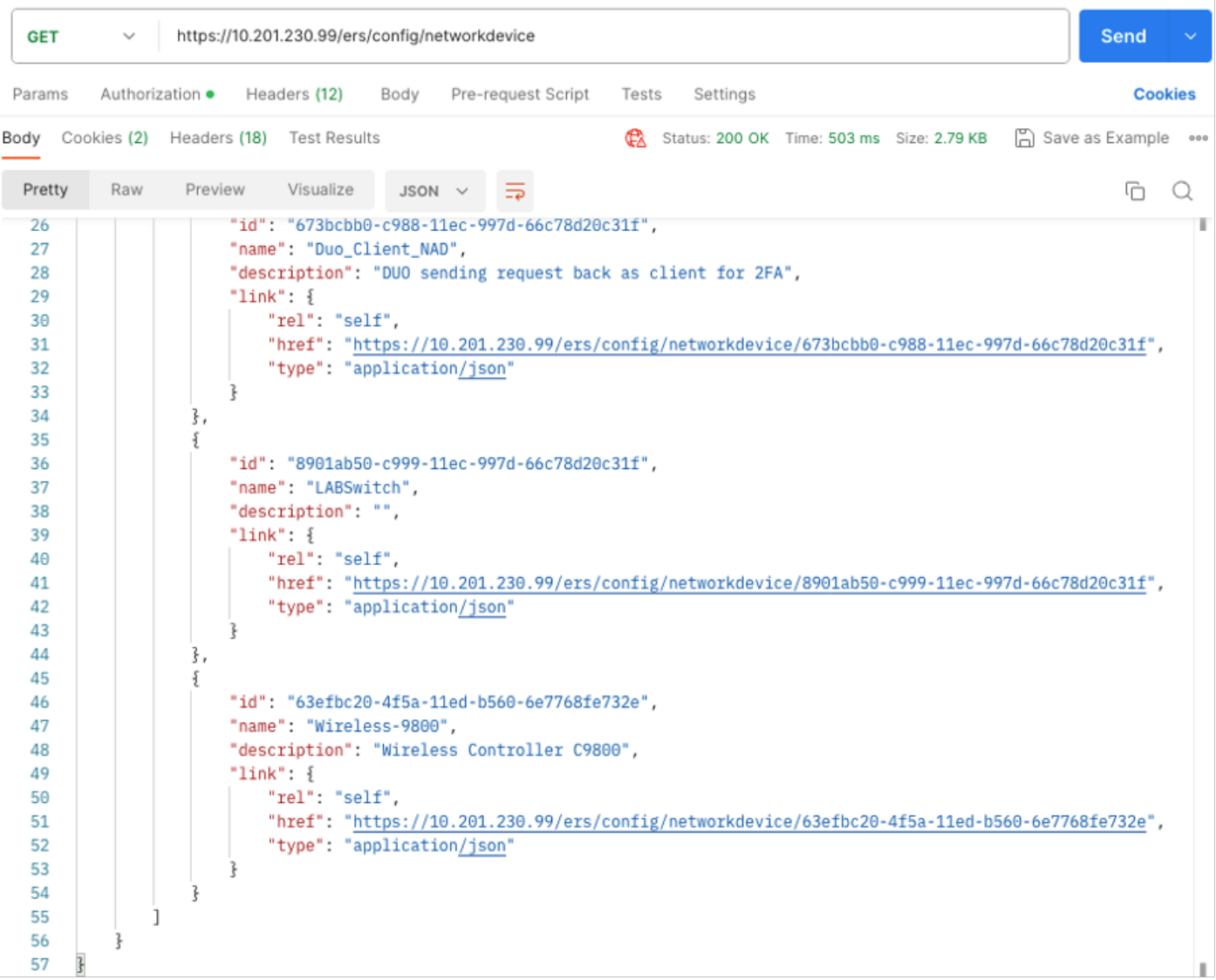

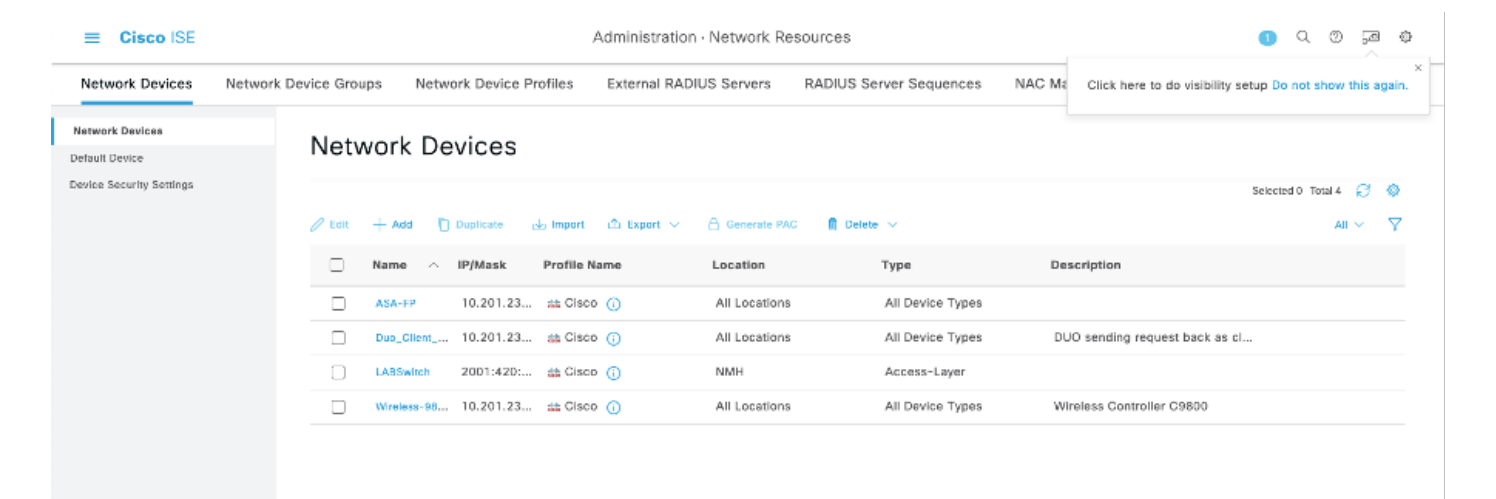

## 验证

 如果能够访问API服务GUI页,例如https://{iseip}:{port}/api/swagger-ui/index.html或 https://{iseip}:9060/ers/sdk,则表示API服务按照预期工作。

## 故障排除

- 所有REST操作都经过审核,并且日志记录在系统日志中。
- 要排除与开放式API相关的问题,请在调试日志配置窗口中将apiservice组件的日志级别设置 为调试。
- 要排除与ERS API相关的问题,请在调试日志配置窗口中将ers组件的日志级别设置为调试。 要查看此窗口,请导航到Cisco ISE GUI,单击菜单图标并选择Operations > Troubleshoot > Debug Wizard > Debug Log Configuration。
- 您可以从下载日志窗口下载日志。要查看此窗口,请导航到Cisco ISE GUI,单击菜单图标并 选择Operations > Troubleshoot > Download Logs。
- 您可以选择从"支持捆绑包"选项卡中下载支持捆绑包(通过点击选项卡下的下载按钮),也可以 通过点击api服务调试日志的日志文件(Log File)值,从"调试日志"(Debug Logs)选项卡中下载 api服务调试日志。

#### 关于此翻译

思科采用人工翻译与机器翻译相结合的方式将此文档翻译成不同语言,希望全球的用户都能通过各 自的语言得到支持性的内容。

请注意:即使是最好的机器翻译,其准确度也不及专业翻译人员的水平。

Cisco Systems, Inc. 对于翻译的准确性不承担任何责任,并建议您总是参考英文原始文档(已提供 链接)。